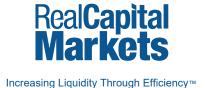

### Landing Page Guide

Tips to efficiently create your modern landing page

2017 Edition

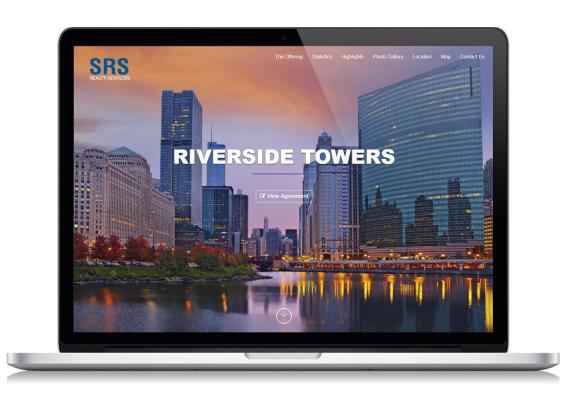

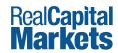

### **Selecting Your Landing Page**

Once you have created a project, you'll be able to customize a Landing Page that highlights your listing using one of the templates provided.

Preview and select the Landing Page template you would like to use under the Executive Summary Tab.

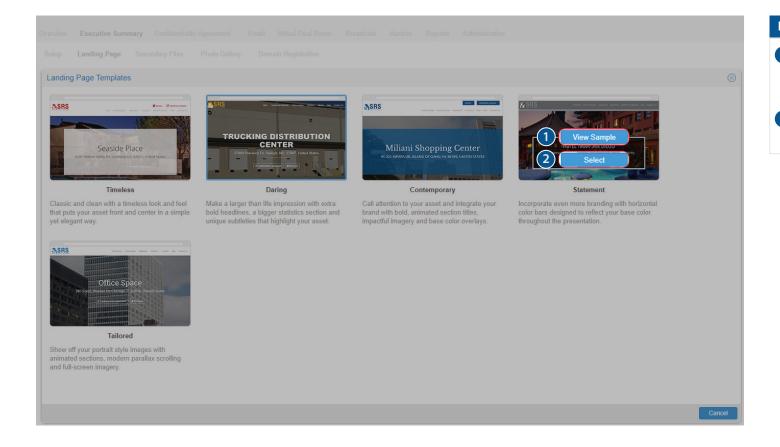

## To preview a template, click View Sample (note the preview is placeholder content). To select your template, click Select on

the desired theme.

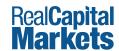

### **Customizing your Landing Page**

Once you have selected the desired template, customizing the site is quick and simple.

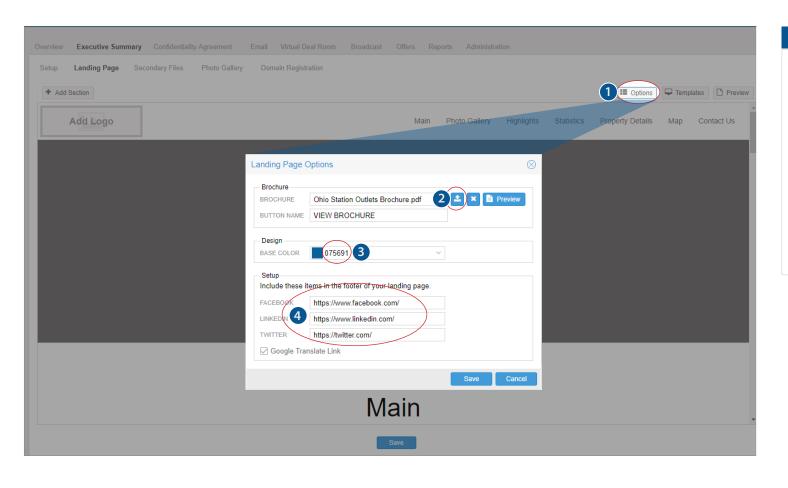

# Select the Options button, located on the top right, to start customizing. Select the Upload icon to include a brochure, and upload your PDF here. Enter your base color of the site as a hex value, or use the drop down for a color selection tool. Enter links to your social media pages, which will display in the footer of the

site.

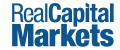

### **Customizing your Landing Page (cont'd)**

Continue your customizations by uploading images and text.

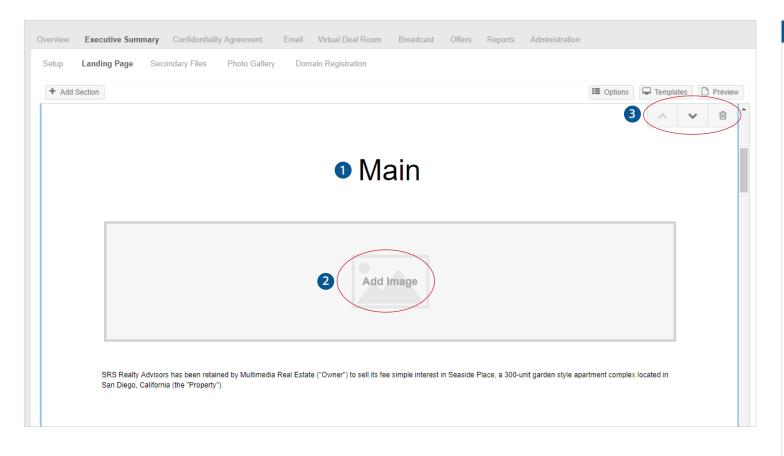

## Add text and update section header names by clicking in each section within the editor. To upload section images, hover over

2) To upload section images, hover over any of the image placeholders within the editor and an add image icon will appear - select Add/Insert Image.

Recommended Image Sizes:

Logo: 200px X 60px

Background - Main:

2048px X 1365px

Background - Statistics: 2048px X 2048px

Footer: 2048px X 1365px

The map image, property address, statistics (asking price, units, size, year built), and contacts will automatically populate from your project overview page.

3 Move or remove sections by hovering over a section. Arrows and a trash can will appear in the upper right corner of each section.

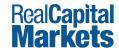

### **Customizing your Landing Page (cont'd)**

Continue your customizations by uploading images and text.

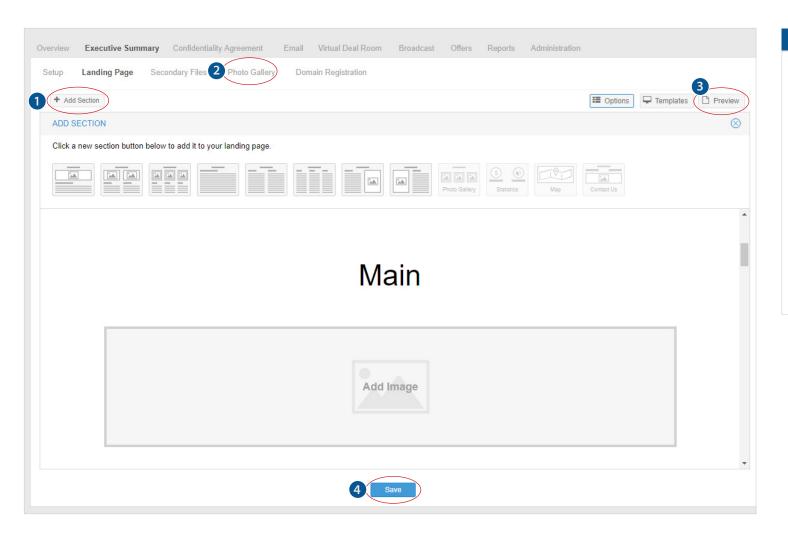

#### Key

- 1 Add a new section and select the layout at the top of the editor by selecting the Add Section button.
- 2 Add photos to the Photo Gallery section by inserting them within the Photo Gallery tab (not the Landing Page tab).
- 3 Preview the landing page at any time using the Preview button located at the top right (next to options).
- 4 Don't forget to select Save at the bottom of the page when you make changes to your landing page.